# Zet Visual Studio Team System **Contra 2016 1100000000** naar je hand 0011101010100001<br>00111101011101010001

INRICHTEN VAN EEN EIGEN ONTWIKKELPROCES

Visual Studio Team System is niet alleen een developmenttool, maar komt ook met een eigen proces. Out-of-the-box komt Visual Studio Team System met twee smaken, namelijk MSF Agile en MSF for CMMI. Voor organisaties die niet uit de voeten kunnen met een van deze processen bestaat de mogelijkheid om het huidige eigen proces relatief eenvoudig te integreren in Visual Studio Team System. Het is zeker de moeite waard je hierin te verdiepen, zeker gezien de uitstekende documentatie die nu al voorhanden is.

Visual Studio Team System komt standaard met het MSF Agile-proces. Dit is overigens een geheel andere versie dan het voormalige Microsoft Solutions Framework (MSF) versie 3.<br>De versie die in de bèta 2 werd meegeleverd loop le-proces. Dit is overigens een geheel andere versie dan het voormalige Microsoft Solutions Framework (MSF) versie 3. De versie die in de bèta 2 werd meegeleverd, loopt nog aanzienlijk achter op de versie die achter de schermen wordt doorontwikkeld. Veel grote verschillen zijn er echter niet, het betreft hier voornamelijk nuances en illustraties. Wat naar mijn mening nog wel sterk moet worden verbeterd, is de navigatie in de methodologie en de timing-aspecten van het proces. Voor wie dit MSF Agile-proces te licht is kan straks zijn hart ophalen. Achter de schermen wordt tevens hard gewerkt aan een ander proces dat gebaseerd is op een formeler proces, namelijk MSF for CMMI Process Improvement. Dit is gebaseerd op CMMI level 3-organisaties.

Stel, je organisatie gebruikt een eigen proces waar veel energie en tijd in is gestopt en waarmee je verder wilt gaan. Is Visual Studio Team System dan niet bruikbaar? Zeker wel, want je kunt veel aanpassen. Je kunt je om te beginnen afvragen hoe de tool, Visual Studio Team System, je kan helpen bij het ondersteunen van het door jouw gehanteerde proces. Het ultieme doel waar je naar streeft, is het oppakken van je huidige proces (bijvoorbeeld RUP of een RUP-light zoals ik ze ook veel tegen kom) en deze vervolgens zo in Visual Studio Team System integreren. Voordat je overhaast overgaat tot het modificeren van het standaard MSF Agile-proces is

het raadzaam goed te bestuderen wat de sterke punten zijn van dit proces en hoe MSF Agile overeenkomt met je huidige proces.

#### Kiezen procestemplate

De methode wordt via een zogenaamd procestemplate in de tool geïntegreerd. De grote kracht van de procestemplate is de uitbreidbaarheid, doordat de definities geheel in xml-formaat zijn beschreven. Een ding werd mij al snel duidelijk bij het onderzoeken van de nieuwe Visual Studio Team System-omgeving. Microsoft wil je graag zo goed mogelijk tegemoet komen bij het uitbreiden en modificeren van het meegeleverde MSF Agile-proces. Ik wil aan de hand van wat voorbeelden laten zien dat het relatief eenvoudig is om voor je eigen organisatie of je eigen team projecten, modificaties en uitbreidingen door te voeren, zodat het proces en de ondersteuning in de tool zo veel mogelijk op basis van je eigen proces gaat werken. Sterker nog, het is relatief eenvoudig zelf een eigen RUP-procestemplate te definiëren met alle toeters en bellen. Zodra je in Visual Studio Team System een teamproject wilt aanmaken moet je een proces selecteren. Je kiest dus een procestemplate. Je kunt in de New Team Project-wizard momenteel alleen kiezen uit de MSF Agile; in de uiteindelijke versie ook MSF for CMMI. Het is eenvoudig om hier je eigen procestemplate aan toe te voegen, zodat het mogelijk wordt deze in de stap Select a Process Template te selecteren. Zie afbeelding 1.

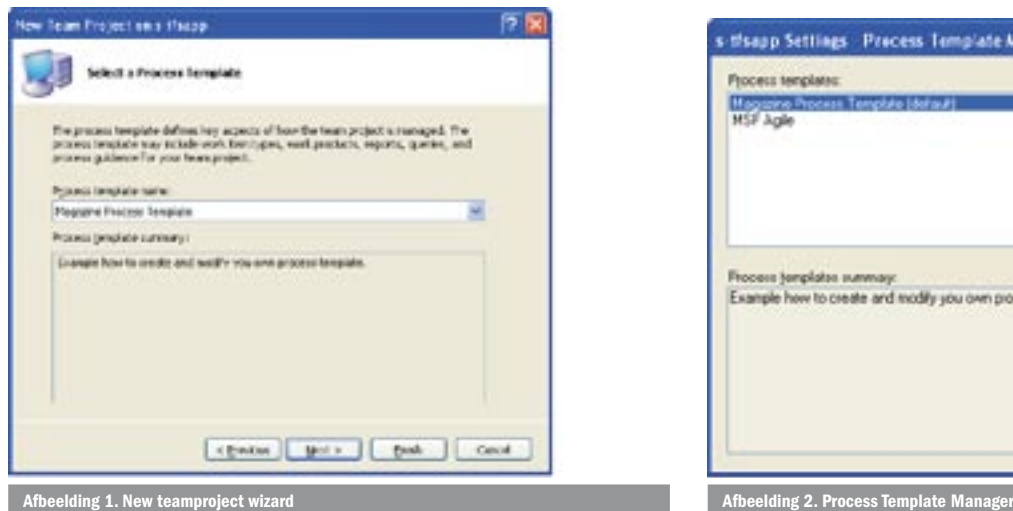

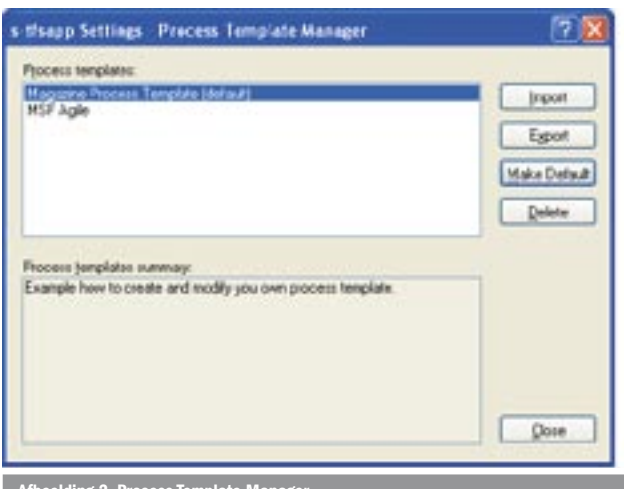

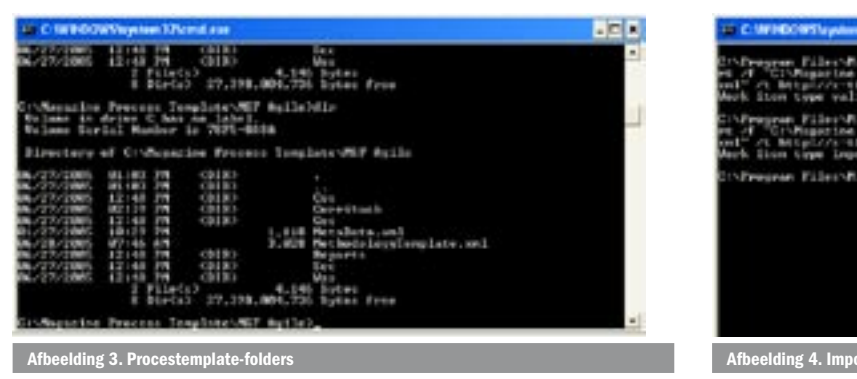

Een projecttemplate wordt beschreven in xml en kan je dus in je favoriete editor modificeren. De werkwijze die je kunt volgen voor het creëren van je eigen procestemplate bestaat uit het exporteren van de standaard MSF Agile-template, vervolgens daarin je modificaties door te voeren en deze vervolgens opnieuw te importeren. Het gevolg hiervan is dat je aan het einde uit twee verschillende procestemplates kunt kiezen. De import-/exportfunctionaliteit wordt geboden door de Process Template Manager. Deze kan je vinden onder de menuoptie: Team\Team Foundation Server Settings. Naast het importeren en exporteren biedt de Process Template Manager tevens functionaliteit om de verschillende procestemplates te beheren, zoals het verwijderen en het aangeven wat je default-template is; zie afbeelding 2.

Nadat je gebruik hebt gemaakt van de exportfunctionaliteit exporteert de Process Template Manager alle xml-bestanden in een structuur die te zien is in afbeelding 3.

### Methodology Template

In de root van de procestemplate-folder vind je een Methodology Template.xml-bestand. Dit xml-bestand moet je vervolgens modificeren. Je moet het een naam geven en een korte beschrijving optekenen, zodat je eigen procestemplate ontstaat. In de procestemplate-folder vind je ook de referenties naar de andere xml-definitiebestanden van welke je allerlei proces-properties kunt modificeren zoals de standaardstructuur van je project, je voorgedefinieerde groepen en de daarbij behorende permissies, en de work-items die je wenst te gebruikten. Vervolgens kan je via de Process Template Manager de nieuwe template importeren en deze desgewenst als default aangeven. Natuurlijk heb je met het hernoemen van de standaard procestemplate nog geen nieuwe methode, maar dit voorbeeld illustreert wel hoe flexibel en eenvoudig het is om op basis van de standaard procestemplate toe te werken naar je eigen procestemplate.

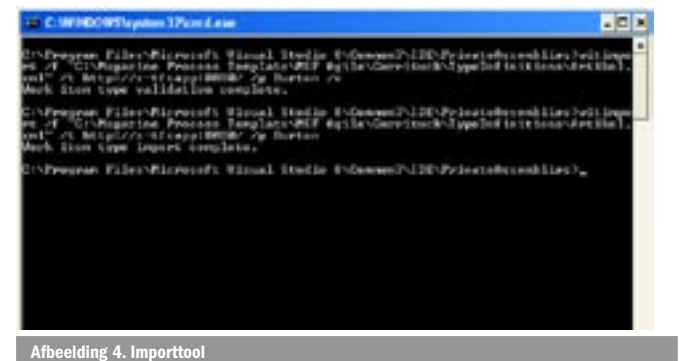

## Work Items

Een ander krachtig mechanisme dat je zeker moet bestuderen, zijn de Work Items. Een workitem kan tijdens de gehele ontwikkelfase worden gemonitord en beschikt over specifieke kenmerken. Je kunt zelfs instellen dat bij een statusovergang van een bepaald workitem je een notificatiebericht ontvangt. In de MSF Agile-processtemplate worden standaard vijf verschillende type workitems ondersteund, namelijk een Bug, Scenario, Quality of Service requirement (QoS), Task, en Risk.

Bij gebruik van de CMMI-procestemplate zijn er nog enkele aan toegevoegd zoals een Issue, Review en Change Request. Een Scenario is vervangen door een Requirement.

Het ligt voor de hand om je eigen workitem te definiëren. Denk bijvoorbeeld voor het gemak aan een Change Request workitem. Het definiëren van een nieuw workitem kan trouwens op globaal niveau en op projectniveau. Op globaal niveau is het definiëren van een nieuw workitem analoog aan het modificeren van je eigen procestemplate. De workitem-definities zijn namelijk opgenomen in de procestemplate. Je exporteert je eigen procestemplate, modificeert deze op de juiste plaatsen en vervolgens importeer je de nieuwe procestemplate met daarin je nieuwe workitems. Je vindt de workitems-definities terug in de folder My export folder\Currituck\TypeDefinitions. Voor elk nieuw workitem dat je creëert, moet je een workitem-definitiebestand creëren. De workitemdefinitie bestaat uit een xml-bestand dat je in de folder My export folder\Currituck\TypeDefinitions plaatst. Ook hier geldt de aanpak dat je als basis een van de bestaande workitems selecteert en deze vervolgens modificeert. Daarnaast moet in het xml-bestand CurrituckTasks.xml het nieuwe workitem worden toegevoegd.

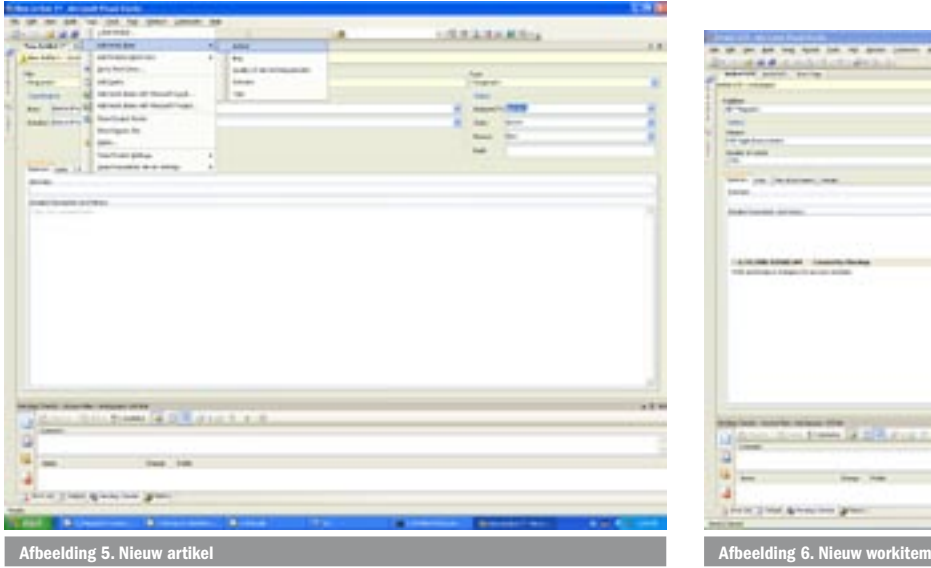

Op projectniveau kun je gebruik maken van de command prompttools 'witimport' en 'witexport' die worden meegeleverd in de

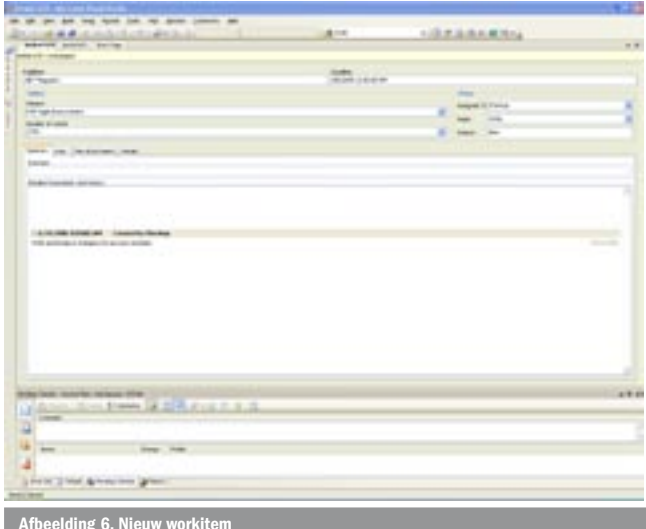

```
<!-- This is my custum field here, the deadline date -->
<FIELD name="Deadline"
      refname="Capgemini.Publiser.Artikel.DeadLineDate" type="DateTime">
  <HELPTEXT>The deadline for this artikel</HELPTEXT>
  <REQUIRED />
  <VALIDDATE mustbe="after now" />
</FIELD>
<FIELD name="Subject Type"
     refname="Capgemini.Publiser.Artikel.Subject" type="String"
        reportable="dimension">
  <HELPTEXT>The type of artikel</HELPTEXT>
  <REQUIRED />
  <ALLOWEDVALUES>
      <LISTITEM value="MSF Agile Improvement" />
      <LISTITEM value="MSF Agile versus RUP" />
     <LISTITEM value="Team System" />
  </ALLOWEDVALUES>
</FIELD>
<FIELD name="Number of words Type"
     refname="Capgemini.Publiser.Artikel.Words" type="String"
  reportable="dimension">
  <HELPTEXT>The size of the artikel in words</HELPTEXT>
  <REQUIRED />
  <ALLOWEDVALUES>
    \langleLISTITEM value="900" />
     <LISTITEM value="2700" />
      <LISTITEM value="more then 2700" />
  </ALLOWEDVALUES>
</FIELD>
```
Visual Studio 2005 Team, System Extensiblility Kit. Met deze command-tools is het mogelijk workitems aan een bestaand project toe te voegen. Het is zelfs mogelijk om attributen aan de betreffende workitem toe te voegen of te modificeren. Daarnaast vind je in deze kit opvallend veel goede documentatie voor het modificeren van je Team System- omgeving.

 Als je er voor kiest de xml in de Visual Studio-omgeving te bewerken, kun je gebruikmaken van Intellisense door de meegeleverde xsd-schema's aan de xml-bestanden te koppelen. Voordat je aan de slag gaat met de import- en exporttools dien je de schema's en de assemblies vanuit de Visual Studio 2005 Team, System Extensiblility Kit naar de folder \Microsoft Visual Studio 8\Common\IDE\ PrivateAssemblies te kopiëren. Vervolgens kan je vanaf de prompt je nieuw gecreëerde workitem aan je project toevoegen, waardoor deze meteen zichtbaar en toepasbaar is. Dit in tegenstelling met het importeren van de procestemplate. De modificaties hierbij zijn alleen zichtbaar bij het aanmaken van een nieuw teamproject. Het gebruik van de tool ligt voor de hand, je geeft aan om welk worki-

```
<STATES>
  <STATE value="Write">
      <FIELDS>
        <FIELD refname="Microsoft.VSTS.Common.ClosedDate">
            <EMPTY />
         </FIELD>
         <FIELD refname="System.AssignedTo">
           <COPY from="currentuser" />
         </FIELD>
      </FIELDS>
  \langle/STATE>
  <STATE value="Review">
      <FIELDS>
         <FIELD refname="System.AssignedTo">
           <EMPTY />
         </FIELD>
         <FIELD refname="Microsoft.VSTS.Common.ClosedDate">
           <REQUIRED />
         </FIELD>
      </FIELDS>
  </STATE>
  <STATE value="Closed">
      <FIELDS>
         <FIELD refname="System.AssignedTo">
           <EMPTY />
         </FIELD>
         <FIELD refname="Microsoft.VSTS.Common.ClosedDate">
           <REQUIRED />
         </FIELD>
      </FIELDS>
  </STATE>
</STATES>
Codevoorbeeld 2.
```
tem het gaat, de Team Foundation Server, en het project waarin je dit wilt doorvoeren. Het is aan te raden gebruik te maken van de /v validatie-optie. Hierdoor kan je de import in twee slagen doorvoeren. Na een geslaagde validatie kan je vervolgens de import doorvoeren; zie afbeelding 4.

In mijn voorbeeld heb ik gekozen om een Artikel workitem te creeren; zie afbeelding 5.

In het workitem-definitiebestand kan je vervolgens extra velden toevoegen, je eigen transities samenstellen en de lay-out van het formulier samenstellen. In codevoorbeeld 1 is voor het artikel workitem een drietal custom velden toegevoegd.

- **Deadline** date type is een verplicht veld dat de deadline-datum voor mijn artikel aangeeft.
- Subject type is een verplicht veld dat aangeeft wat het onderwerp is in een lijst.
- **Words type** is een verplicht veld dat de omvang van het artikel aangeeft in het aantal woorden.

Een workitem ondergaat tijdens zijn lifecycle een bepaalde workflow die je in het workitem-definitiebestand kunt aangeven. De workflow bestaat uit het definiëren van de states en de transities. Voor mijn voorbeeld workitem-artikel zijn de volgende states gedefinieerd; zie codevoorbeeld 2.

- Write is de eerste state waarbij je aan het artikel begint.
- Review. Artikel moet worden gereviewd door collega's of andere reviewers.
- Closed. Artikel is goed genoeg bevonden.

```
<TRANSITION from="" to="Write">
  <REASONS>
      <DEFAULTREASON value="New" />
   </REASONS>
   <FIELDS>
      <FIELD refname="Microsoft.VSTS.Common.ActivatedBy">
        <COPY from="currentuser" />
      </FIELD>
      <FIELD refname="Microsoft.VSTS.Common.ActivatedDate">
        <COPY from="clock" />
      </FIELD>
  </FIELDS>
</TRANSITION>
<TRANSITION from="Write" to="Review">
   <REASONS>
      <DEFAULTREASON value="Draft ready for review" />
   </REASONS>
   <FIELDS>
      <FIELD refname="Microsoft.VSTS.Common.ActivatedBy">
         <COPY from="currentuser" />
      </FIELD>
      <FIELD refname="Microsoft.VSTS.Common.ActivatedDate">
        <COPY from="clock" />
      </FIELD>
  </FIELDS>
</TRANSITION>
<TRANSITION from="Review" to="Write">
  <REASONS>
      <DEFAULTREASON value="Rewrite" />
      <REASON value="Start over" />
  </REASONS>
  <FIELDS>
      <FIELD refname="Microsoft.VSTS.Common.ActivatedBy">
         <COPY from="currentuser" />
      </FIELD>
      <FIELD refname="Microsoft.VSTS.Common.ActivatedDate">
        <COPY from="clock" />
      </FIELD>
   </FIELDS>
</TRANSITION>
<TRANSITION from="Write" to="Closed">
  <REASONS>
      <DEFAULTREASON value="Good enough" />
   </REASONS>
  <FIELDS>
      <FIELD refname="Microsoft.VSTS.Common.ClosedDate">
        <COPY from="clock" />
      </FIELD>
  </FIELDS>
</TRANSITION>
```
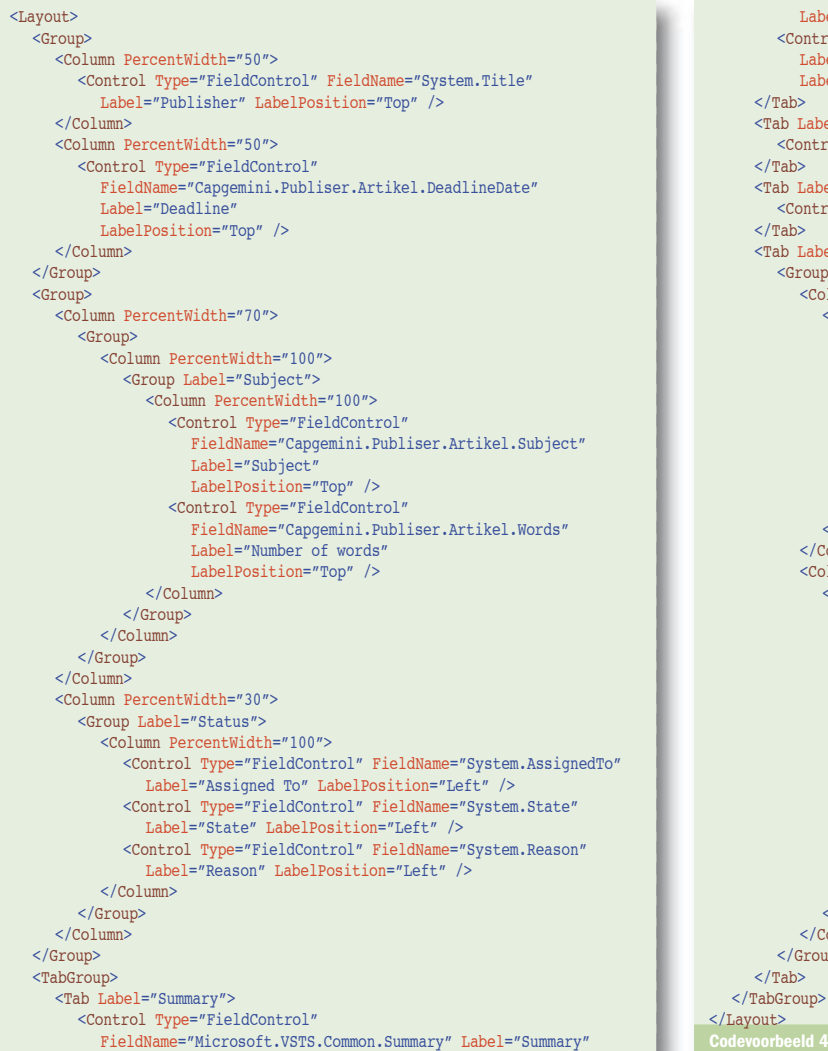

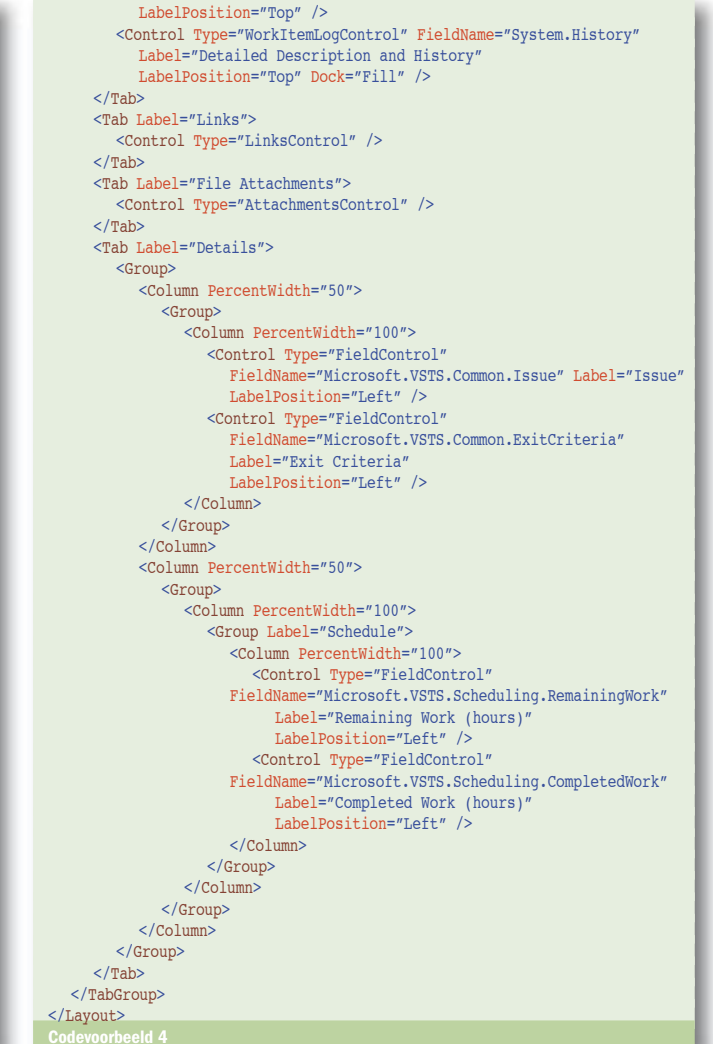

Na het opstellen van de states moeten de transities worden gedefinieerd; zie codevoorbeeld 3. Bij elke transitie kan je verplichte velden aangeven die van belang zijn voor de betreffende transitie en de standaard redenbeschrijving. Voor het artikel-workitem bestaan de transities uit:

- Van New naar Write, je begint aan het schrijven van het artikel.
- Write naar Review, artikel is klaar om gereviewd te worden.
- Review naar Write, artikel moet worden aangepast naar aanleiding van de review.
- Review naar Closed, artikel is goed genoeg bevonden.

Naast de workflow kan je de opmaak van je formulier samenstellen. Elk workitem bestaat uit een formulier voor de invoer van je velden; zie afbeelding 6. De opmaak van het artikel-workitem is samengesteld zoals in codevoorbeeld 4.

#### Even wennen

Microsoft verenigt zijn MSF Agil-proces met de ontwikkelomgeving aan de hand van een procestemplate. Voor organisaties die een formelere werkomgeving nodig hebben komt Microsoft binnenkort met zijn CMMI voor level 3 en bijbehoorde procestemplate. Bedrijven die een ander proces gebruiken zoals RUP betekent dit absoluut niet dat je de procestemplate links moet laten liggen. Het zijn twee vliegen in een klap als je de tijd neemt je te verdiepen in de MSF Agile of CMMI procestemplate. Het biedt je de mogelijkheid je eigen proces eens kritisch onder de loep te houden. Daarnaast kan je van de standaard meegeleverde procestemplate de betere guidelines overnemen om vervolgens tot je eigen procestemplate te komen. Aan de toegankelijkheid en flexibiliteit van de procestem-

plate en Visual Studio als omgeving zal het zeker niet liggen om in een relatieve korte tijd je eigen procestemplate succesvol te implementeren. Ook is het met de komst van Visual Studio Team System en MSF Agile gemakkelijk geworden om volgens een Agile-methode te gaan werken. Als je nu nog niet op een 'agile' manier werkt, maar dat wel wilt doen, is VSTS een prima uitgangspunt. Maar het is wel even wennen voordat je het helemaal in de vingers hebt.

Artur Pereira is werkzaam bij Capgemini (www.capgemini.com). Hij maakt deel uit van het Accelerated Delivery Center (ADC) kernteam en is als assembly line manager verantwoordelijk voor de productiviteit en voorspelbaarheid van projecten op het technische vlak. Daarnaast is hij betrokken bij het uitvoeren van een Visual Studio Team System pilotproject dat samen met een grote klant wordt uitgevoerd. Hij is betrokken bij het MSF Agile Council en neemt deel aan het Technology Adoption Program (TAP) voor de volgende versie van Visual Studio Team System. Zijn e-mailadres is Artur.pereira@capgemini.com

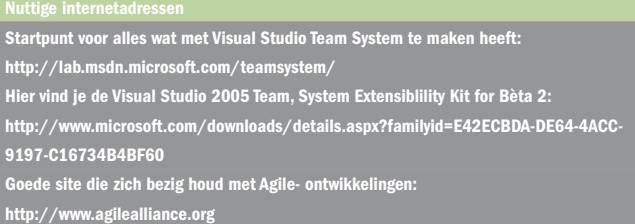